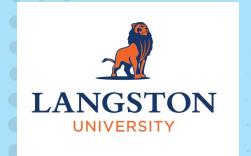

# RECORD WITH STREAM

Ally Sharp Langston University

# Ally Sharp Instructional Designer

**Langston University** 

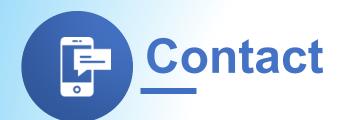

sharpa@langston.edu

Phone: 405-466-2007

cti.langston.edu

# **About Our Training**

Practice the tools we use today!

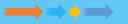

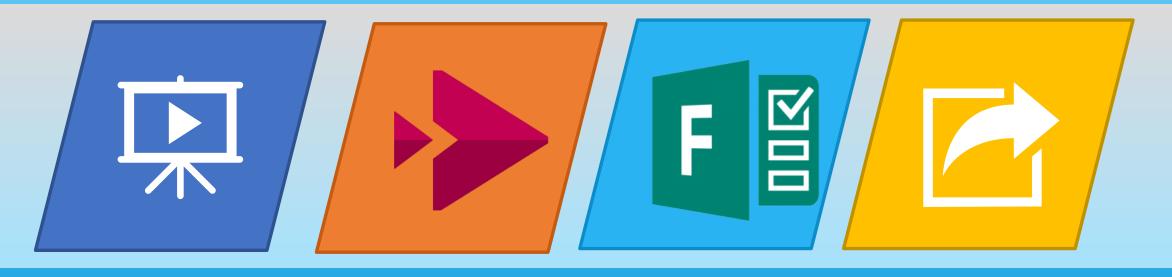

Overview of Stream

How to Record with Stream

**How to Put Forms in Stream** 

How to Embed Videos

## **Minimize Zoom**

Minimize Zoom if you want to see these options in Office 365.

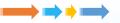

01

# Click on View Options.

at the top of the screen

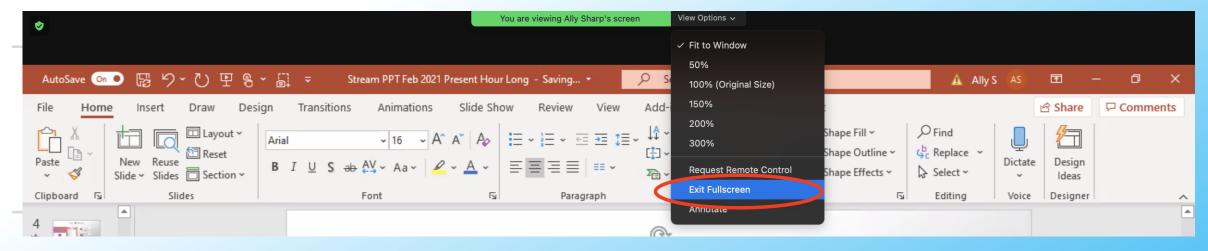

02

## **Choose Exit Fullscreen**

To make Zoom large, go back to that list and choose return.

## **How to Find Stream**

Use Stream in your web browser.

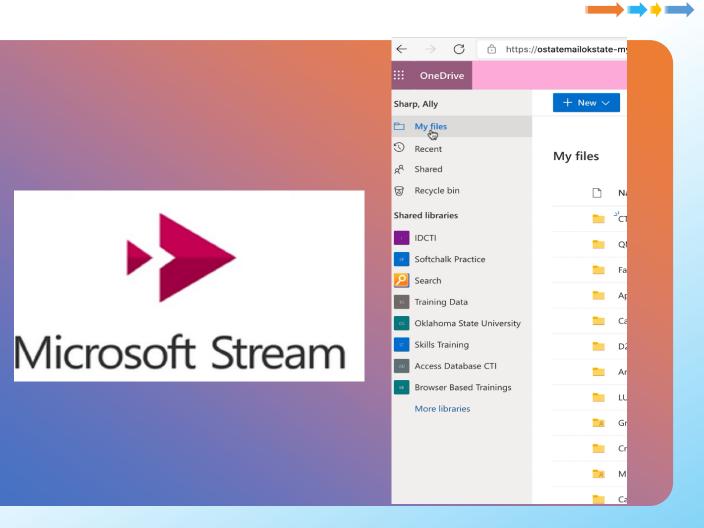

Office.com

Log in with your Office 365 email and Password

App List

Find the Stream app

O3 Explore

Get to know the tools

# **Practice Finding Stream**

Use Stream in your web browser.

 $\longrightarrow \longrightarrow \longrightarrow$ 

01

Office.com

Log in with your LU email and Password

02

**App List** 

Find the stream app

03

**Explore** 

Get to know the tools

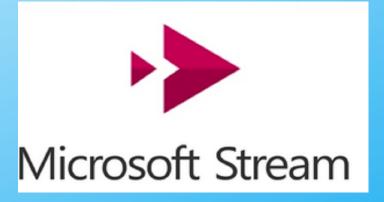

## Why Use Stream?

Use Stream in your web browser.

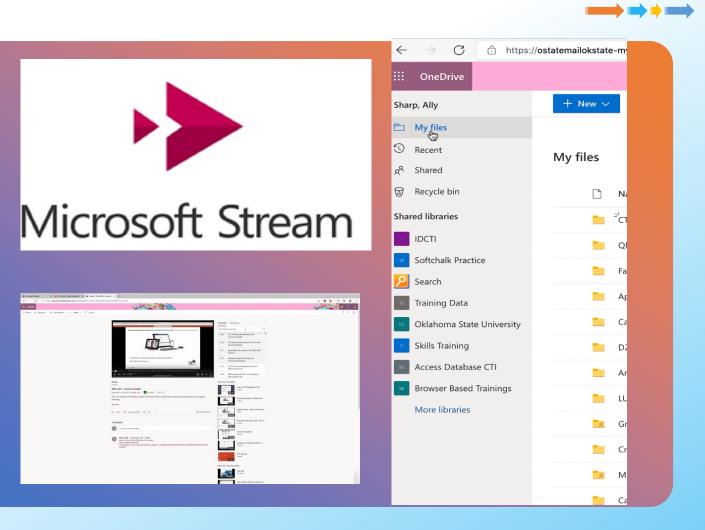

Web-Based

Record, upload, and stream from your browser.

Accessible

Automatically creates searchable transcripts

Office 365

Easy to save, share, and embed with our Office 365 subscription.

## **How to Navigate Stream**

Use Stream in your web browser.

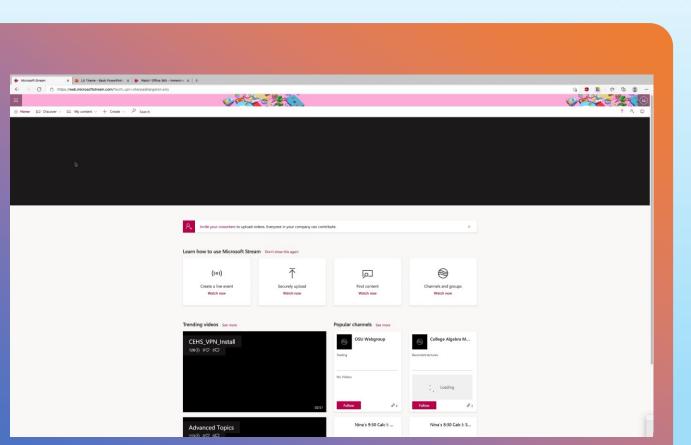

Main Screen

Carousel of videos and tutorials

Top Menu

Home, Discover, Content, Create,
Search

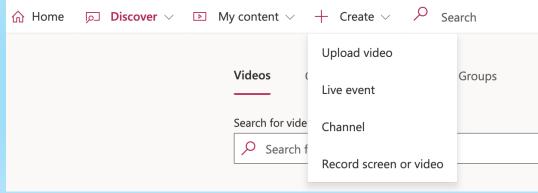

## Record a Video with Stream

Use Stream in your web browser.

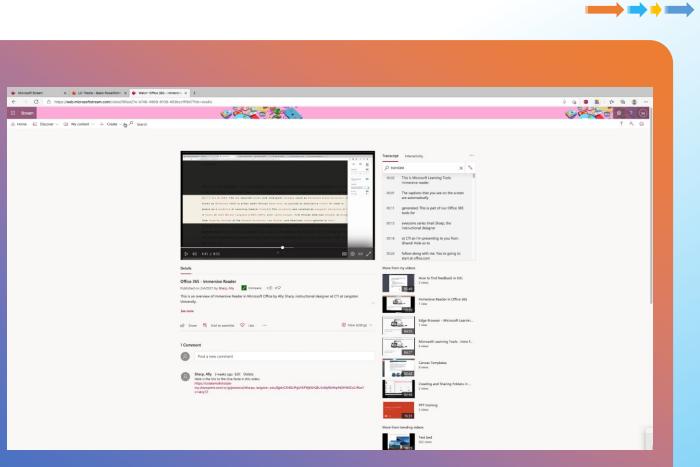

01

**Have your screen ready** 

Pro tip: follow an outline

02

**Open Stream** 

Go to Create - Record Stream

Record!

After you press the red record button, you will choose the screen.

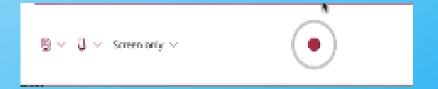

# **Practice Recording Your Screen**

View Options - Exit Full Screen

- 01 Open a PowerPoint
- **02** Go to Office.com and Open Stream
- **O3** Create Record Screen or Video!
- **04** Screen Only Record!

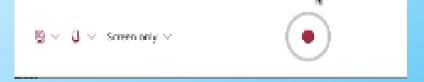

- Choose your screen and go through PowerPoint
- 06 Stop Sharing

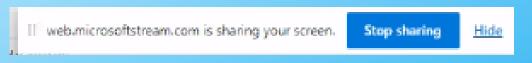

07 Upload to Stream

## **Upload a Video with Stream**

Use Stream in your web browser.

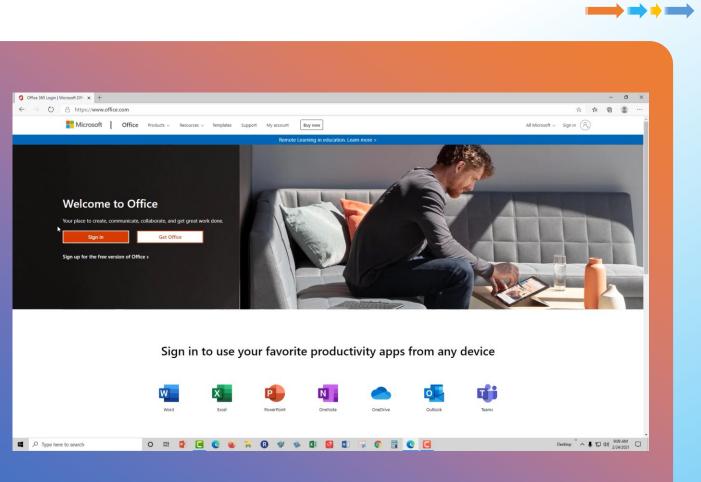

01

**Create – Upload video** 

You don't have to stay and watch – it will email you.

02

**Select or drag videos** 

Use Ctrl+Shift to select multiple videos

Options & Publish
You can change options

You can change options after you publish.

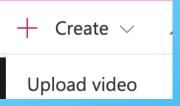

### **Stream Process**

You will get an email when it is done.

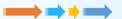

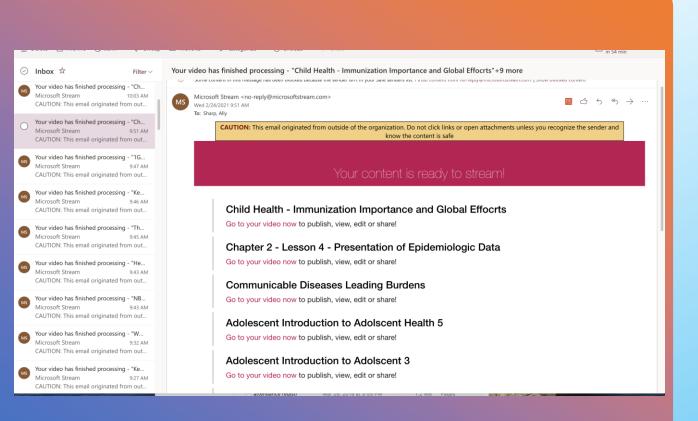

#### **Create or Upload video**

Once you upload, Stream will process the video

#### **Check Email**

You will get an email alert with a link to the video.

#### **Trim & Test**

Check the sound, trim the video, and set options.

# **Adding Forms**

Forms are good for surveys and quick checks.

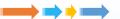

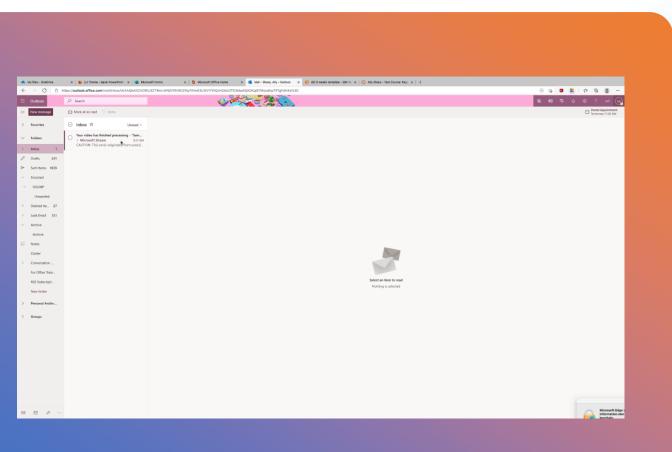

01

#### Make the form first

Copy the share code from Microsoft Forms

02

#### Paste the form

Find the Stream app

Test the form

The form will pop up at the designated time.

## **Embed Videos**

Students can watch directly in the Online Classroom.

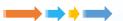

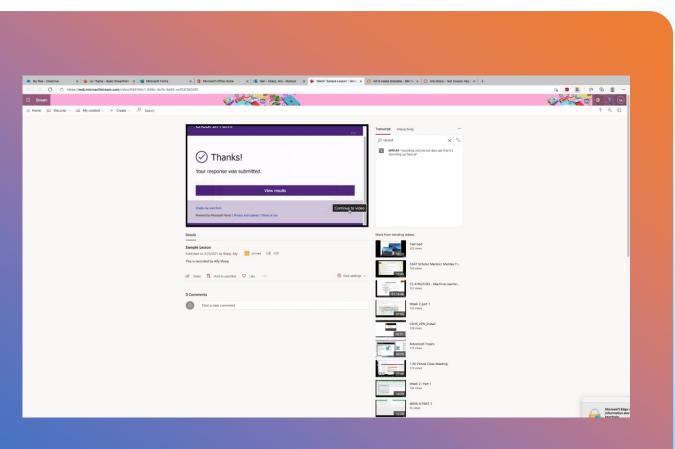

01

#### **Select Share**

You can choose to share from a specific time.

02

### **Copy Embed Code**

You can use the default settings and press copy.

03

#### Paste into the LMS

The searchable transcript is available in the video.

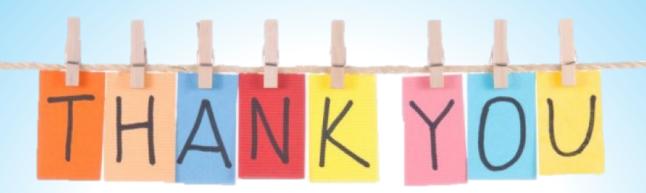

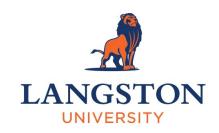

Ally Sharp sharpa@langston.edu

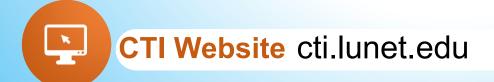